## Enabling cookies in Internet Explorer—Internet Explorer 7.0 & UP

Follow the steps below to enable the cookies needed for personalization of timeanddate.com

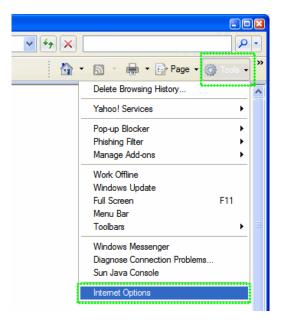

- 1. Click on the **Tools** popup-menu in Internet Explorer.
- 2. Click on the **Internet Options** item in the menu a new window opens.

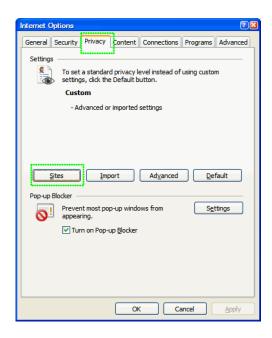

- 3. Click on the **Privacy** tab near the top of the window.
- 4. Click on the **Sites** button another window opens.

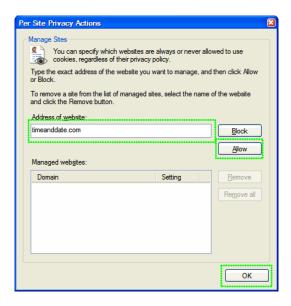

- 5. Enter **timeanddate.com** in the text field and then click **Allow**. timeanddate.com will appear in the "Managed websites" list below with a Setting of **Allowed**
- 6. Save changes by clicking Ok in each window and go to one of the <u>configuration pages</u> again

\*\*\*\*\*\*\*<u>ENABLING COOKIES IN APPLE SAFARI</u>\*\*\*\*\*\*\*\*\*\*\*\*\*\*\*\*\*\*\*\*

To enable cookies in Safari, perform the following steps:

1. From the Safari menu, click Preferences.

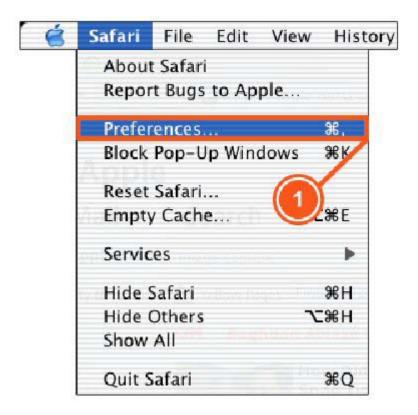

2. From the **Security** dialog box, next to **Accept Cookies**, click to select **Always**.

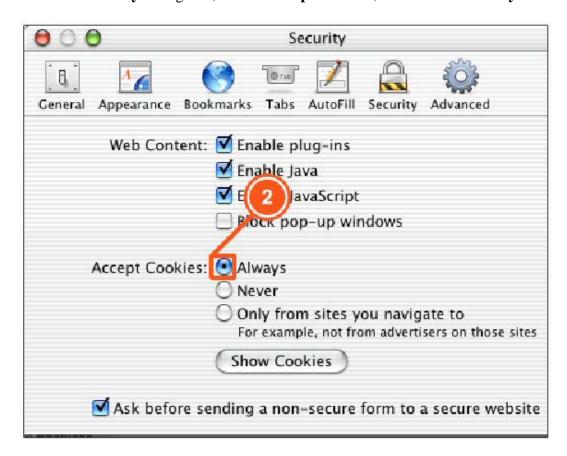

• Click Close.

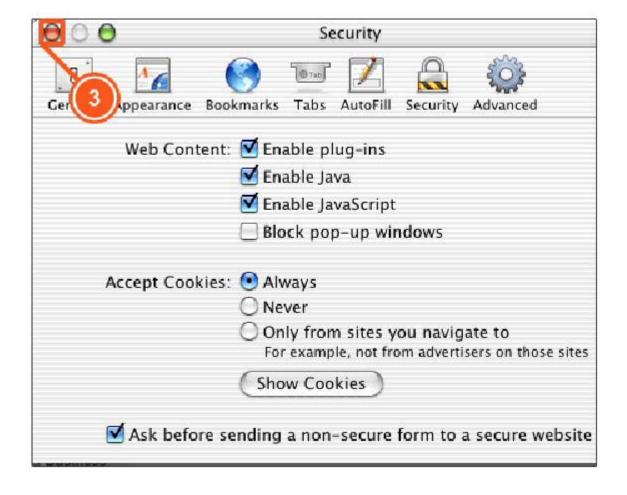